# Great-West Advisor Online tool User Guide

#### **Contents**

| Launch Custom Model Application                                                 | 7  |
|---------------------------------------------------------------------------------|----|
| Introduction                                                                    | 7  |
| Great-West Partner <i>Link</i> ®                                                | 7  |
| Launch Partner <i>Link</i> and Login                                            | 7  |
| Landing Page                                                                    | 7  |
| Access Custom Model Pages                                                       | 7  |
| Create a Model                                                                  | 8  |
| Introduction                                                                    | 8  |
| Create an Asset Allocation Model                                                | 8  |
| Asset Allocation Landing Page                                                   | 8  |
| Target-Date Preloaded Glide Path Model                                          | 9  |
| Introduction                                                                    | 9  |
| Create a Target-Date Preloaded Glide Path Model                                 | 9  |
| Step 1: View Glide Path Asset Categories and Select an Effective Date           | 10 |
| Overview                                                                        | 10 |
| View Asset Categories                                                           | 10 |
| Select Effective Date                                                           | 12 |
| View Graph of Target-Date Glide Path                                            | 13 |
| Continuing to the Next Step                                                     | 13 |
| Step 2: Assign Fund Allocation Percentages                                      | 14 |
| Overview                                                                        | 14 |
| Assign Asset Category Fund Percentages in an Age Band                           | 15 |
| Introduction of the Prorate among Asset Categories Link                         | 16 |
| Review Fund Categories after the use of the Prorate among Asset Categories Link | 17 |
| Modify Asset Category Fund Allocation Percentage                                | 18 |
| Define the Copy Forward among Age Bands Button                                  | 19 |
| Save the Model                                                                  | 21 |
| Step 3: Create the Models                                                       | 22 |
| Overview                                                                        | 22 |
| Select Model Name Format                                                        | 22 |
| Select Rebalance Frequency                                                      | 23 |
| Select Rebalance Frequency Effective Date                                       | 23 |
| Select Model Year Increments                                                    | 24 |
| Select Model Start Year                                                         | 24 |
| Select Model End Year                                                           | 25 |
| Modify Model Increments                                                         | 25 |
| Modify a Model Start Year or a Model End Year                                   | 26 |
| Step 4: Review the Models                                                       | 27 |

| Overview                                                                        | 27 |
|---------------------------------------------------------------------------------|----|
| Review Models and Fund Composition                                              | 27 |
| Exit Model Creation before Submitting                                           | 27 |
| Step 5: Accept and Submit Models                                                | 28 |
| Overview                                                                        | 28 |
| Confirm Effective Date                                                          | 28 |
| Modify Effective Date                                                           | 28 |
| Accept and Submit Models                                                        | 29 |
| Confirmation of Submission                                                      | 29 |
| Target-Date Model Custom Glide Path Model                                       | 30 |
| Introduction                                                                    | 30 |
| Create Target-Date Custom Glide Path Model                                      | 30 |
| Step 1: Enter Glide Path Characteristics and Assign Asset Category Percentages  | 31 |
| Overview                                                                        | 31 |
| Step 1 part 1: Enter Glide Path Characteristics                                 | 31 |
| Enter Glide Path Characteristics.                                               |    |
| Step 1 part 2: Assign Asset Category Percentages                                | 33 |
| Assign Percentages for each Asset Category in each Age Band                     | 33 |
| Introduction of the Copy Forward among Age Bands Button                         | 34 |
| Activate                                                                        | 34 |
| Save the model                                                                  | 36 |
| Continue to the Next Step                                                       | 36 |
| Step 2: Assign Fund Allocation Percentages                                      | 37 |
| Overview                                                                        | 37 |
| Assign Asset Category Fund Percentages in an Age Band                           | 38 |
| Introduction of the Prorate among Asset Categories Link                         | 39 |
| Review Fund Categories after the use of the Prorate among Asset Categories Link | 40 |
| Modify Asset Category Fund Allocation Percentage                                | 41 |
| Save the model                                                                  | 42 |
| Step 3: Create the Models                                                       | 43 |
| Overview                                                                        | 43 |
| Select Model Name Format                                                        | 43 |
| Select Rebalance Frequency                                                      | 44 |
| Select Rebalance Frequency Effective Date                                       | 44 |
| Select Model Year Increments                                                    | 45 |
| Select Target-Date Model Start Year                                             | 45 |
| Select Model End Year                                                           | 46 |
| Modify Model Increments                                                         |    |
| Modify a Model Start Year or a Model End Year                                   | 47 |
| Step 4: Review the Models                                                       | 48 |

| Overview                                                                              | 48 |
|---------------------------------------------------------------------------------------|----|
| Review Models and Fund Composition                                                    | 48 |
| Exit Model Creation before Submitting                                                 | 48 |
| Overview                                                                              | 49 |
| Step 5: Accept and Submit Models                                                      | 49 |
| Confirm Effective Date                                                                | 49 |
| Modify Effective Date                                                                 | 49 |
| Accept and Submit Models                                                              | 50 |
| Confirmation of Submission                                                            | 50 |
| Risk-Based Preloaded Template Model                                                   | 51 |
| Introduction                                                                          | 51 |
| Create a Risk-Based Preloaded Template Model                                          | 51 |
| Step 1: View Template Asset Categories and Select an Effective Date                   | 52 |
| Overview                                                                              | 52 |
| Review Risk Template Asset Categories                                                 | 52 |
| Select Effective Date                                                                 | 53 |
| Step 2: Select Fund Allocation Percentages for each Asset Category                    | 54 |
| Overview                                                                              | 54 |
| Assign Percentage Allocations in Asset Categories                                     | 55 |
| Introduction of the Prorate Among Asset Classes Link                                  | 56 |
| Activate                                                                              | 56 |
| Review Fund Categories after the use of the Prorate among Asset Categories Link       | 57 |
| Modify Asset Category Fund Allocation Percentage                                      | 58 |
| Save the model                                                                        | 59 |
| Step 3: Create the Models                                                             | 60 |
| Overview                                                                              | 60 |
| Select Rebalance Frequency                                                            |    |
| Select Rebalance Frequency Effective Date                                             | 61 |
| Step 4: Review the Models                                                             |    |
| Overview                                                                              | 62 |
| Review Effective Date and Fund Percentages                                            | 62 |
| Exit Model Creation before Submitting                                                 |    |
| Step 5: Accept the Models and Submit                                                  |    |
| Overview                                                                              |    |
| Accept and Submit Models                                                              |    |
| Confirmation of Submission                                                            |    |
| Risk-Based Model with Custom Template                                                 |    |
| Introduction                                                                          |    |
| Create a Risk-Based Custom Template Model                                             |    |
| Step 1: Entering Templates Characteristics and Assigning Percentages Asset Categories | 66 |

| Overview                                                                        | 66 |
|---------------------------------------------------------------------------------|----|
| Step 1 part 1: Enter Template Characteristics                                   | 66 |
| Create Template Name                                                            | 66 |
| Select Effective Date                                                           | 67 |
| Assign Percentage Allocations to Asset Categories                               | 68 |
| Step 1 part 2: Assign Percentages to Asset Categories                           | 68 |
| Save the model                                                                  | 69 |
| Step 2: Select Fund Allocation Percentages for each Asset Category              | 70 |
| Overview                                                                        | 70 |
| Assign Percentage Allocations in Asset Categories                               | 71 |
| Introduction of the Prorate Among Asset Classes Link                            | 72 |
| Activate                                                                        | 72 |
| Review Fund Categories after the use of the Prorate among Asset Categories Link | 73 |
| Modify an Asset Category Fund Allocation Percentage                             |    |
| Save the model                                                                  | 75 |
| Overview                                                                        | 76 |
| Step 3: Create the Models                                                       | 76 |
| Select a Rebalance Frequency                                                    |    |
| Select Rebalance Frequency Effective Date                                       |    |
| Step 4: Review the Models                                                       | 78 |
| Overview                                                                        |    |
| Review Asset Categories and Fund Percentages                                    |    |
| Exit Model Creation before Submitting                                           |    |
| Step 5: Accept the Models and Submit                                            |    |
| Overview                                                                        |    |
| Accept and Submit Models                                                        |    |
| Confirmation of Submission                                                      |    |
| View, Edit and Submit Models                                                    |    |
| Overview                                                                        |    |
| View, Edit and Submit Target-Date Model                                         |    |
| Overview                                                                        |    |
| Modify Target-Date Asset Category Percent Allocations                           |    |
| Modify Target-Date Fund Allocations                                             | 85 |
| Modify a Target-Date Model Summary                                              |    |
| View Target-Date Asset Allocation Graphs                                        | 87 |
| Delete a Target-Date Model                                                      |    |
| View, Edit and Submit Risk-Based Model                                          |    |
| Overview                                                                        |    |
| Modify Risk-Based Asset Category Allocations                                    | 90 |
| Modify Risk-Based Fund Allocations                                              | 91 |

|      | Modify a Risk-Based Model Summary | . 92 |
|------|-----------------------------------|------|
|      | Delete a Risk-Based Model         |      |
| Subi | mit Model with Modifications      |      |
|      | Overview                          |      |
|      | Submit a Modified Model           |      |
|      | Accept and Submit Models          |      |

#### **Launch Custom Model Application**

#### Introduction

The Custom Model Advisor Online tool is the interface that is used to create, maintain, and control the custom models created with the Great-West Custom Model Solution.

As a Great-West advisor, you access the system using Partner Link.

### Great-West Partner Link®

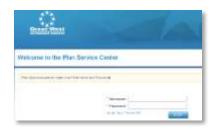

#### Launch Partner*Link* and Login

On the Partner *Link* user interface page, login to Partner *Link* using your assigned login information.

- 1. Type **Username**.
- 2. Type Password.
- 3. Click Login.

#### Landing Page

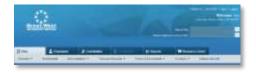

#### Access Custom Model Pages

Create custom models by entering the plan number in the Search Plan field (a list may appear as you type the plan number).

- 1. Select the plan.
- 2. Press Enter or Go.

The plan Summary page displays.

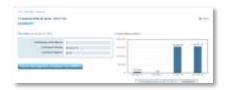

#### **Create a Model**

#### Introduction

The Summary page displays general information for the plan.

#### Create an Asset Allocation Model

To create a model for the plan:

1. Click the **Administration** drop-down arrow to view the list.

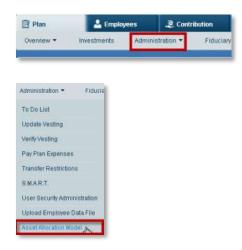

2. Select Asset Allocation Model from the drop-down list.

#### Asset Allocation Landing Page

Target-Date Models and Risk-Based Models are created, controlled and maintained from the Asset Allocation page.

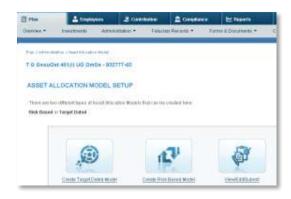

#### **Target-Date Preloaded Glide Path Model**

**Introduction** On the Asset Allocation Model landing page:

1. Select Create Target-Date Model icon.

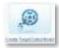

A new Asset Allocation Model set up page displays.

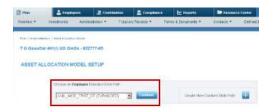

Note: For this example, the plan only has employee-directed money. If the selected plan has employer-directed money, an additional window displays under the Employee Directed Glide Path for the creation of an Employer Directed Money Model. Creating an Employer Directed Money Model uses the same steps as the Employee Directed Model outlined below.

#### Create a **Target-Date Preloaded** Glide Path Model

Each of Ibbotson's Preloaded Glide Paths displays different options. Each glide path varies in risk and varies in asset category complexity level.

1. Select a glide path from the **Preloaded Glide Path** drop-down list.

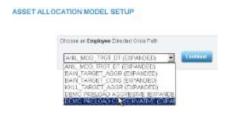

#### 2. Click Continue.

Note: The choice of a Preloaded Glide Path starts a five-step process to create a model for the plan. Continue to the next section to learn more about each step.

### Step 1: View Glide Path Asset Categories and Select an Effective Date

#### Overview

Creating a Target-Date Model with Preloaded Glide Path is a five step process. On each step or page, information on the glide path is displayed at the top of the screen.

The glide path name is a standard name preloaded into the system, including the risk level. The glide path Risk Classification is conservative, moderate, or aggressive. To the right of the glide path name is the type of money the glide path utilizes.

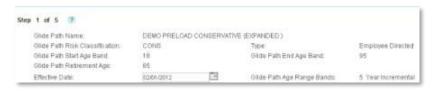

### View Asset Categories

After the selection of a Preloaded Glide path, the first of 5 screens displays the Glide Path Asset Categories.

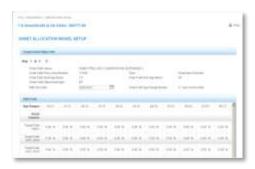

1. Hover over the **Question Mark** icon and information displays with more details on each step.

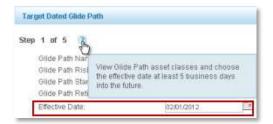

**Important:** The effective date must be at least five business days into the future from when this model is submitted to allow for large trade notices to go out to the fund houses. The system automatically defaults to a selected date five days into the future from the date the glide path is initially created.

To the right of the Effective Date field is the Glide Path Age Range Bands field. This example is set at 5 Year Increments; the glide path is going to glide every 5 years, and the asset allocation changes every 5 years.

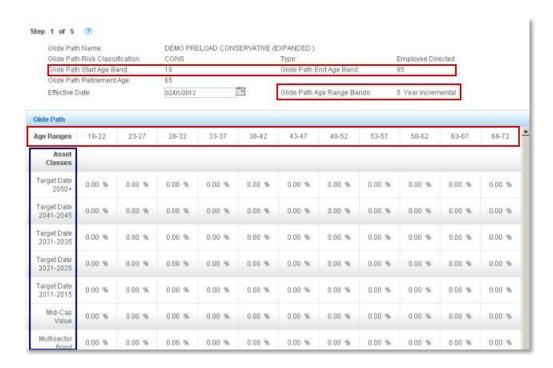

In our example, the age ranges are displayed in 5 year increments from the first age range of 18-22 on the left-hand side, until the glide path age range reaches 93-95 on the right.

Asset Categories are listed in the left-side column. Within each table, percentages assigned by Ibbotson display for each asset category and age range, which at the bottom of the grid, all columns add up to a 100%.

#### Select Effective Date

1. Click the **Calendar** icon next to the default date.

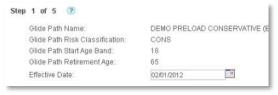

A calendar window displays.

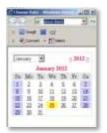

2. Select a different month from the month drop-down list.

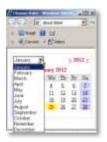

- 3. Select the appropriate year.
- 4. Select a date that is more than 5 business days in the future.
- 5. Close the Calendar window.

After the effective date is chosen, the effective date is updated in the informational header.

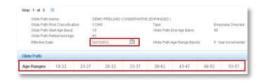

The glide path displays age ranges across the top of the chart.

#### View Graph of Target-Date Glide Path

To view a graph of the Target-Date Glide Path asset allocation:

- 1. Scroll to the bottom of the Asset Allocation page.
- 2. Click View Graph.

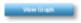

A pop-up window displays a graph of the glide path composition for each age band and the percent composition of each band.

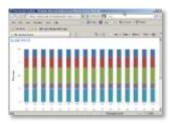

**Note:** The glide path becomes more conservative as it reaches the set retirement age indicated on the glide path header.

- 3. Hover over the graph's bars.
- 4. Informational balloons display containing the asset category and the percentage assigned to that asset category in each age band.

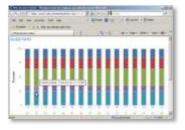

5. Close the graph pop-up window.

# Continuing to the Next Step

To continue to the next step in creating a Model:

1. Click Continue.

#### **Step 2: Assign Fund Allocation Percentages**

#### Overview

Step 2 allows you to assign the fund allocation percentages within each Asset Category for each age band. All allocations should total 100% within each asset category, and every fund has a percentage greater than zero.

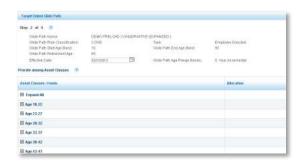

1. Hover over the **Question Mark** icon and information displays with more details on this step.

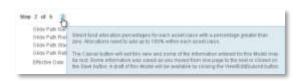

Age bands for the glide path display in the left-hand column.

2. Click **Expand All** to view all funds within each asset category for all age bands.

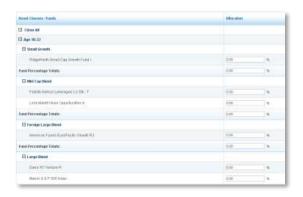

3. Click Close All to close all age bands.

#### Funds Load into Asset Categories

The funds previously selected for the plan automatically loads into this page within the respective asset category according to the Morningstar categorization.

# Assign Asset Category Fund Percentages in an Age Band

The Custom Model Online tool allows you to assign fund percentages for each asset category within each age band.

- 1. Select the first age band.
- Type a numerical value of a percentage in the Allocation field.
- 3. Press Enter or Return.

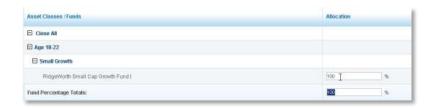

**Note:** If a category has only one fund, allocate a 100 to the fund, press **Enter** or **Return** to automatically enter the percentage total in the **Fund Percentage Total** field.

If there are two or more funds, repeat steps 1 and 2 above until all funds within the category have percentages assigned.

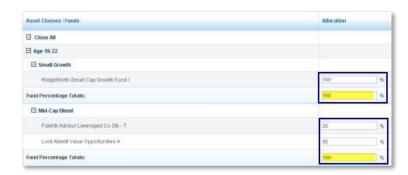

4. Check to verify the Fund Percentage Totals field is 100%.

**Important:** Allocations must be selected for all age bands. Repeat the process for all the categories within an age band using the same 4 steps or use the **Prorate among Asset Categories** link. Select each age band to change the allocation fund percentages if required.

#### Introduction of the Prorate among Asset Categories Link

The **Prorate among Asset Categories** link 

facilitates fund percentage allocations across age bands. This link prorates or automatically fills in additional fields with equal percentages to each fund within each asset category.

**Important:** The **Prorate among Asset Category** link overwrites all current allocations; however the ability to selectively modify the fund percentages within each age band is retained.

#### Activate

To activate the **Prorate among Asset Categories** link at the top of the Asset Categories/Funds section:

1. Click the **Prorate among Asset Categories** link. Prorate among Asset Classes

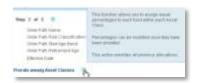

2. A warning dialogue box displays the message: "This action will assign equal percentages to each fund within every asset category, and will overwrite current allocations. Do you want to Continue?"

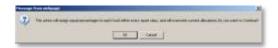

#### 3. Click OK.

After clicking **OK**, the Step 2 page reloads, and all asset category age bands are collapsed.

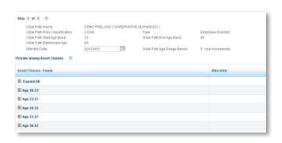

Review
Fund
Categories
after the
use of the
Prorate
among
Asset
Categories
Link

The use of **Prorate among Asset Categories** link assigns equal percentages to all funds within each category for all age bands.

Use the following steps to review the percentages the system assigns to the funds that are within each one of the Asset Categories.

- Select the first age band.
- 2. Review the percentages the system has assigned to the funds within each one of the asset categories.

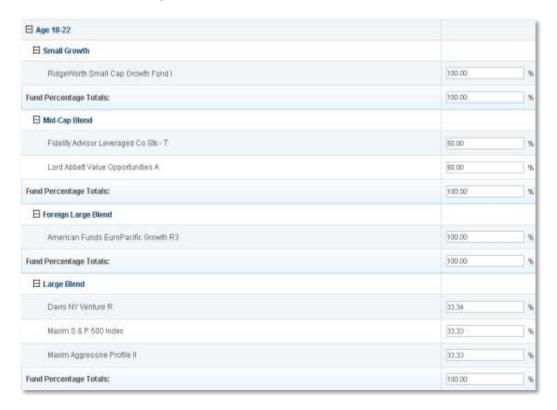

In the example above, after the **Prorate among Asset Categories** link was clicked, each of the two funds in the Mid-Cap Blend was assigned 50%. In the case of the Large Blend, which has three different funds, the system has assigned equal values that add up to 100% to each one of the funds.

Modify Asset Category Fund Allocation Percentage To modify or change asset category fund allocation percentages in a single age band:

1. Select an age band

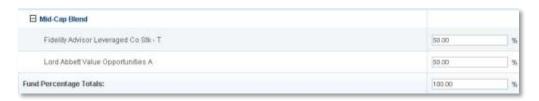

2. Type a numerical value of a percent for the fund in the allocation field.

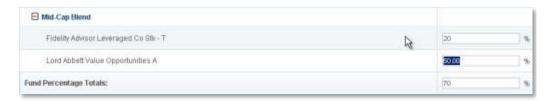

- 3. Repeat steps 1 and 2, typing in numeric values on each fund within the age band.
- 4. Press Enter or Return.

The system automatically fills in the Fund Percentage Totals after pressing the **Enter** or **Return**.

5. Check to make sure the **Fund Percentage Totals** is 100%.

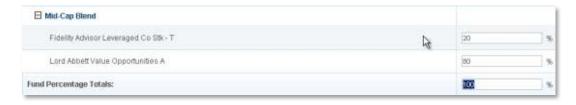

**Note**: This modification only changes the percentages in a single age band, and in a single fund category.

Define the Copy Forward among Age Bands Button

The **Copy Forward among Age Bands** button facilitates changes to the assigned percentages of an age band through all of the age bands, allowing you to quickly and efficiently transfer fund percentages across age bands within the glide path.

**Important:** Use of the **Copy Forward among Age Bands** button overwrites all current allocations.

The **Copy Forward among Age Bands** button modifies the fund percentages field.

#### **Activate**

The **Copy Forward among Age Bands** button **I** is activated by modifying all age bands after the selected age band.

1. Select the first age band with the correct percentages assigned.

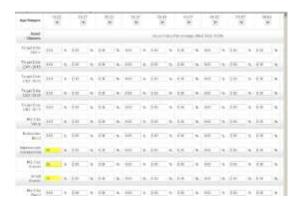

2. Click the Copy Forward among Age Bands button.

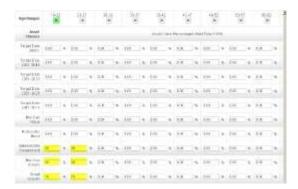

The assigned percentages are copied to the next age band.

Modify
Percentages
after the use
of the Copy
Forward
among Age
Bands
Button

The **Copy Forward among Age Bands** button modifies the percentages for one of the asset categories in an age bands.

- 1. Select the first age band.
- 2. Select the first fund category percentage to modify.
- 3. Type a numeral value of a percentage in the fund percentage field.

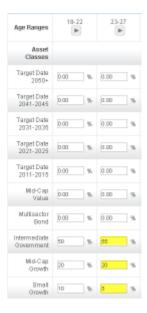

- 4. Repeat steps 2 and 3 until you have modified the fund percentages for that age band.
- 5. Scroll to the bottom of the screen to check the allocation of the age band **Asset Categories Percentage Totals** field is 100%.
- 6. Repeat steps 2 and 3 if the **Asset Categories Percentage Totals** field is more than 100% or less than 100% until the percent total is 100%.

Repeat the process for each age band or use the **Copy Forward** Button to copy the modification across all succeeding age bands.

### Save the Model

The following series of buttons are located at the bottom right corner of Step 2.

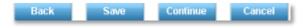

- Click the **Back** button to go back and change the information contained on the previous page.
- Click the Save button
   Save to save the current information.
- Click the **Continue** button to move to the next step.
- Click the **Cancel** button to exit and stop the creation of the model. Everything up to that point is lost when using the cancel button unless the Save button has been used to save the information.

To exit the creation of the model and save the current version:

- 1. Click Save.
- 2. Click **Cancel** to exit the model.

**Note:** Click **View/Edit/Submit** icon to retrieve, edit, and submit any un-submitted model.

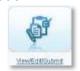

# Continue to the Next Step

To continue to the next step in creating a model:

1. Click Continue.

#### **Step 3: Create the Models**

#### Overview

Selecting the funds for the plan completes Step 1 and step 2. Step 3 creates the actual models for the plan.

1. Hover over the **Question Mark** icon and an informational bubble displays more details on this step.

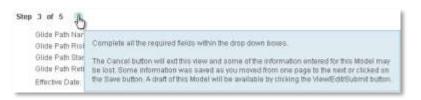

#### Select Model Name Format

To select a model name format from the Available Model Name Format allows some flexibility on the composition of the model name:

#### Model name formats:

- Target year/Glide Path Name
- Glide Path Name/Target Year
- Target Year/Risk Category/Glide Path Name
- Risk Category/Glide Path Name/Target Year
- Select a model name from the Available Model Name Format drop-down list.

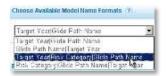

The new model name is reflected in the **Composed Model Name** field.

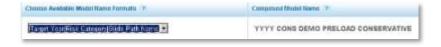

#### Select Rebalance Frequency

To select a rebalance frequency of annual, quarterly, or semi-annual:

1. Select **Rebalance Frequency** from the drop-down list.

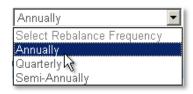

To select a date to start the Rebalance Frequency:

#### Select Rebalance Frequency Effective Date

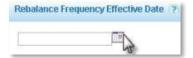

- 1. Click the Calendar icon mext to the Rebalance Frequency Effective Date field.
- 2. Select the Month.
- 3. Select the Year.
- 4. Select the Date.
- 5. Close the Calendar window.

The date displays in the **Rebalance Frequency Effective Date** field.

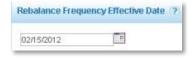

**Note:** A model rebalances annually on the anniversary of the effective date, however a different date may be chosen.

If, for example, the model is created on February 10<sup>th</sup> with an effective date of February 15, the selected Rebalance Frequency Effective Date may be any date during the calendar year.

#### Select Model Year Increments

To select **Model Year Increments** to create models for every 5 year or 10 year increment:

1. Select either the 5 or 10 year increment from the **Model Increments** drop-down list.

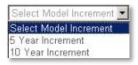

#### Select Model Start Year

Select a **Model Start Year** to begin the models. Models are created for that year and each year designated in the model increment selection.

1. Select the Model Start Year from the Model Start Year drop-down list.

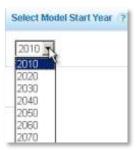

The selection displays in either 5 or 10 year increments depending upon the model increment.

In this example, the year 2020 is selected.

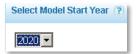

#### Select Model End Year

Select a **Model End Year** to end the model creation. Additional models are created at a later date, as needed.

1. Select the Model End Year from the Model End Year drop-down list.

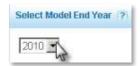

In this example, the year 2060 is selected.

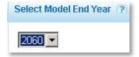

**Note:** The Model End Year is reflected in the increments previously selected. For example, models created for the Model Start Year of 2010 and Model End Year of 2060 with an increment of 10 years has models for years: 2010, 2030, 2040, 2050 and 2060.

#### Modify Model Increments

Modifications are made to a model's increments to reflect a different year increment.

If a model is created with Model Increments of 10 years, the model is modified to a model using 5 year increments, giving participants more choices for models.

#### To modify Model Increments:

Select a 5 year increment from the Model Increments drop-down list.

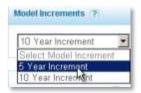

The model changes necessitating a reselection of the **Model Start Year**.

Modify a Model Start Year or a Model End Year To modify a Model Star Year or a Model End Year:

1. Locate the **Model Start Year** or **Model End Year** drop-down list.

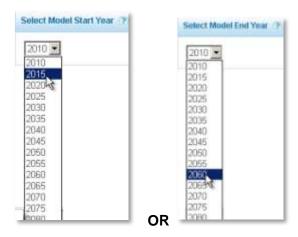

2. Select a different year.

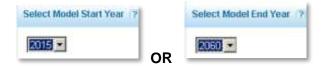

**Note:** Changing the Model Increment to 5 years, creates models for every five years, 2015, 2020, 2025, through the model end year.

# Continue to the Next Step

To continue to the next step in creating a model:

1. Click Continue.

#### **Step 4: Review the Models**

#### Overview

View a snapshot of the glide path and review models before submitting the models.

In step 4, the models created in step 3 display below the expanded header, along with the percentages for each one of the funds that make up the model.

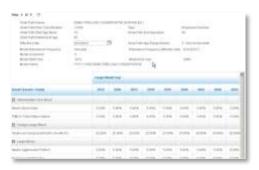

#### Review Models and Fund Composition

The step 4 page allows a review of models and a confirmation that the fund composition percentages for each model adds to 100%.

To modify information on this page:

1. Click the **Back** button.

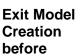

**Submitting** 

If you are not ready to submit the model:

- 1. Click the **Asset Allocation Model** link right hand corner of the screen. (This exits the model creation, but saves the created model in the plan).
- 2. Click **Submit** to finalize the model and return to modify.

**Note:** Click the **View/Edit/Submit** icon on the Asset Allocation Model Setup landing page to make any modifications.

### Edit or Continue

Submit the model if no change is required.

1. Click Continue.

**Note:** After the Continue button is clicked in step 4 and the models are created, the five step process needs to be completed in order for the models to be finalized and submitted.

#### **Step 5: Accept and Submit Models**

#### Overview

Step 5 is the end of the model creation process, where a model is accepted and submitted. Once a model is submitted it takes up to five business days to become effective.

#### Confirm Effective Date

The advisor must confirm the effective date is at least 5 business days into the future from the submission date.

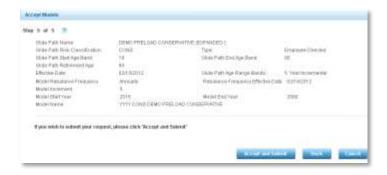

In the Step 5 image above, the effective date for this model is February 15th; the date of submission is January 25<sup>th</sup>. There is more than five business days between the effective date and the submission date allowing for large trade notices to go out to the fund houses.

A model submission is disallowed due to the 5 business day rule, if a model has a submission date of January 25<sup>th</sup> and an effective date of January 27<sup>th</sup>.

#### Modify Effective Date

For the modification of the effective date to satisfy the 5 business day rules it follows the same steps outlined in steps 1. Use the **Back** button to return to step 3.

- 1. Click **Back**, to return to Step 4.
- 2. Click Back, to return to Step 3.
- 3. Click Back to return to Step 2
- 4. Click **Back** to return to Step 1
- 5. Click the Calendar icon mext to the Effective Date drop-down arrow.
- 4 Select an effective date five business days from the submission date.

# Accept and Submit Models

To accept and submit the models:

1. Click Accept and Submit.

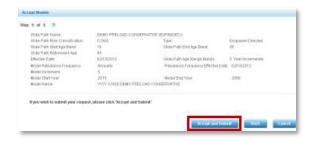

# Confirmation of Submission

After clicking **Accept and Submit**, a new page displays summarizing the glide path information and the model information, and it contains a confirmation number.

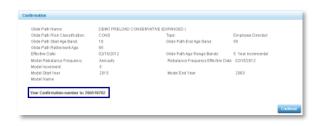

Return to Asset Allocation Setup Page Click Continue.

#### **Target-Date Model Custom Glide Path Model**

#### Introduction

On the Asset Allocation Model landing page:

1. Select Create Target-Date Model icon.

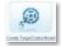

A new Asset Allocation Model Set Up page displays.

To right of the Preloaded Glide Path drop-down list is the button **Create New Custom Glide Path**.

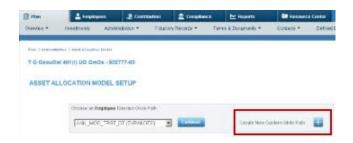

**Note:** For this example, the plan only has employee-directed money. If the selected plan has employer-directed money, an additional window displays under the Employee Directed Glide Path for the creation of an Employer Directed Money Model. Creating an Employer Directed Money Model uses the same steps as the Employee Directed Model outlined below.

#### Create Target-Date Custom Glide Path Model

Selecting the **Create a Target Date Custom Glide Path** allows the customization of the Glide Path characteristics and asset category percentages for each age band.

1. Click the Create New Custom Glide Path button.

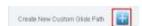

**Note:** The choice of a Custom Glide Path will start a five-step process to create a model for the plan. Continue to the next section to learn more about the steps.

### **Step 1: Enter Glide Path Characteristics and Assign Asset Category Percentages**

#### Overview

Creating a Target-Date Model with Custom Glide Path is a five step process. step 1 has two parts; entering the glide path characteristics and entering the glide path asset category percentages for each age band.

Hover over the **Question Mark** icon and an informational bubble displays with more details on each step.

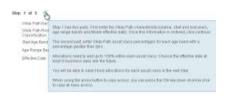

#### **Step 1 part 1: Enter Glide Path Characteristics**

### Enter Glide Path Characteristics.

Step 1 part 1 allows you to customize a name for the glide path and enter the glide path characteristics.

1. Name the Glide Path:

**Note**: This is a free text field and the glide path name can be customized, however, the name of the glide path will be part of the model name. Create a name reflective of the characteristics of the glide path.

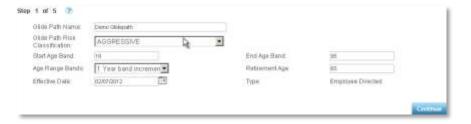

2. Select the Glide Path Risk Classification from the drop-down list.

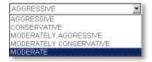

3. Type an age in the **Start Age Band** field Start Age Band field

#### Step 1 part 1: Enter Glide Path Characteristics continued

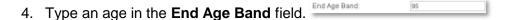

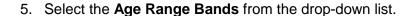

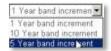

The Age Range Band is the glide for the glide path and the display will be 1 Year, 5 Year, or a 10 Year band increments, dependent upon the Age Range Band increment selection.

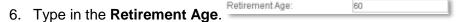

7. Select an **Effective Date** other than the default date.

**Important:** The effective date must be at least five business days into the future from when this model is submitted to allow for large trade notices to go out to the fund houses. The system automatically defaults to a selected date five days into the future from the date the glide path is initially created.

- 8. Click the Calendar icon next to the Effective Date field.
- 9. Select a different month from the month drop-down list.
- 10. Select the appropriate year.
- 11. Select a date that is more than 5 business days in the future.
- 12. Close the Calendar Window.

After the effective date is chosen, the effective date is updated in the informational header.

To continue to the next step in creating a Model:

# Continue to the Next Step

1. Click Continue. Continue

#### **Step 1 part 2: Assign Asset Category Percentages**

Assign
Percentages
for each
Asset
Category in
each Age
Band

Step 1 part 2 allows you to assign percentages to each asset category in each age band.

To assign the percentages to the asset categories in a single age band:

- 1. Select an age band.
- 2. Select the first fund category for the glide path type a numeric value of a percentage for the fund.

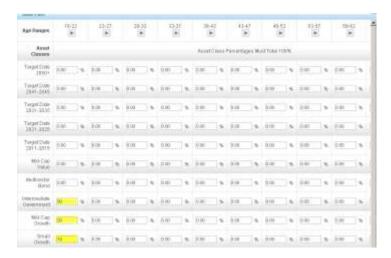

Repeat steps 2 and 3 until the fund categories percent total is 100% for the selected age band.

3. Scroll to the bottom of the screen to verify the allocation of the **Age Band Asset Categories Percentage** total is 100%.

**Important:** Allocations must be selected for all age bands. Repeat the process for all the categories within an age band using the same 4 steps or use the **Copy Forward among Age Bands** button. Select each age band to change the allocation fund percentages id required.

#### Step 1 part 2 Continued

Introduction of the Copy Forward among Age Bands Button

The **Copy Forward among Age Bands** button assigned percentages of an age band through all of the age bands, allowing you to quickly and efficiently transfer fund percentages across age bands within the glide path

**Important:** Use of the **Copy Forward among Age Bands** button overwrites all current allocations; however the ability to selectively modify the fund percentages within each age band is retained.

#### Activate

The **Copy Forward among Age Bands** button modifies asset category percentages to all age bands after a selected age band.

3. Identify the first age band with the correct percentages assigned.

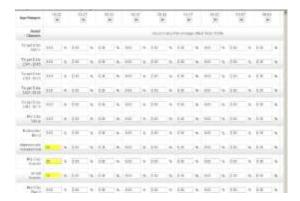

4. Click the Copy Forward among Age Bands button.

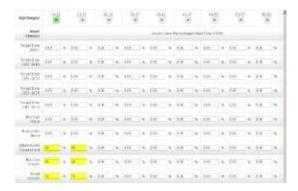

The assigned percentages are copied to the next age band.

#### Step 1 part 2 Continued

Modify
Percentages
after the use
of the Copy
Forward
among Age
Bands
Button

The **Copy Forward among Age Bands** Button modifies the percentages for asset categories in an age band across all age bands.

- 7. Select the first age band.
- 8. Select the first fund category percentage to modify.
- 9. Type a numeral value of a percentage in the fund percentage field.

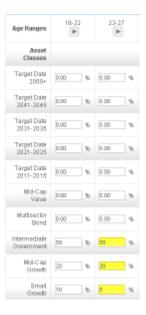

- 10. Repeat steps 2 and 3 until you have modified the fund percentages for that age band.
- 11. Scroll to the bottom of the screen to check the allocation of the age band **Asset Categories Percentage Totals** field is 100%.
- 12. Repeat steps 2 and 3 if the **Asset Categories Percentage Totals** field is more than 100% or less than 100% until the percent total is 100%.

Repeat the process for each age band or use the **Copy Forward** Button to copy the modification across all succeeding age bands.

#### Step 1 part 2 Continued

### Save the model

Save the current version of the model.

1. Click Save.

Use the **View/Edit/Submit** icon to retrieve, edit, and submit any un-submitted model.

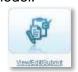

To continue to the next step in creating a model:

# Continue to the Next Step

2. Click **Continue** on the lower right corner of the step page.

#### **Step 2: Assign Fund Allocation Percentages**

#### Overview

Step 2 allows you to assign the asset category fund allocation percentages within each Asset Category for each age band. All allocations should total 100% within each Asset Category, and every fund has a percentage greater than zero.

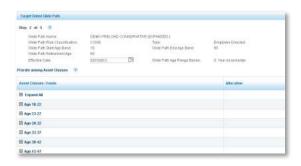

1. Hover over the **Question Mark** icon and an informational bubble displays with more details on this step.

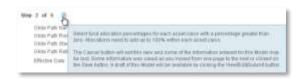

- 2. Age bands for the glide path display in the left hand column.
- 3. Select a specific age band to view the funds within each asset category.
- 4. Click **Expand All**  to view all funds within each asset category per age band.

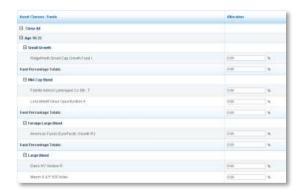

5. Click the Close All to close all age bands.

# Funds load into Asset Category

The funds previously selected for the plan automatically load into this page within the respective asset category according to the Morningstar categorization.

Assign Asset Category Fund Percentages in an Age Band The Custom Model Online Tool allows you to assign a percentage to all the asset categories within a single age band.

- Select the first age band.
- 6. Type a numerical value of a percentage in the **Allocation** field
- 7. Press the Enter or Return.

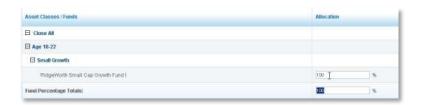

**Note:** If a category has only one fund, allocate a 100 to the fund, press **Enter** or **Return** to automatically enter the percentage total in the **Fund Percentage Total** field.

If there are two or more funds, repeat steps 1 and 2 above until all funds within the category have percentages assigned.

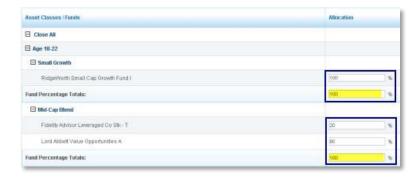

8. Check to verify Fund Percentage in an age band totals 100%.

**Important:** Allocations must be selected for all age bands. Repeat the process for all the categories within an age band using the same 4 steps or use the **Prorate among Asset Categories** link. Select each age band to change the allocation fund percentages if required.

Introduction of the Prorate among Asset Categories Link The **Prorate among Asset Categories** link 

facilitates fund percentage allocations across age bands. This link prorates or automatically fills in additional fields with equal percentages to each fund within each asset category.

**Important:** The **Prorate among Asset Category** link overwrites all current allocations; however the ability to selectively modify the fund percentages within each age band is retained.

#### **Activate**

To activate the **Prorate among Asset Categories** link at the top of the Asset Categories/Funds section:

4. Click the Prorate among Asset Categories Prorate among Asset Classes link.

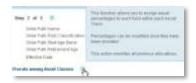

5. A warning dialogue box displays the message: "This action will assign equal percentages to each fund within every asset category, and will overwrite current allocations. Do you want to continue?"

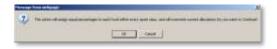

#### 6. Click OK.

After clicking **OK**, the step 2 page reloads, and all asset category age bands are collapsed.

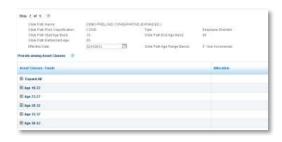

Review
Fund
Categories
after the
use of the
Prorate
among
Asset
Categories
Link

The use of **Prorate among Asset Categories** link Prorate among Asset Classes equal percentages to all funds within each category for all age bands.

- 3. Use the following steps to review the percentages the system assigns to the funds that are within each one of the Asset Categories.
- 4. Select the first age band.
- 5. Review the fund percentages.

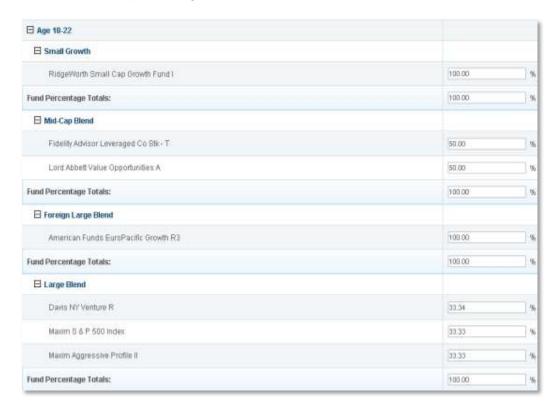

In the example above, after the **Prorate among Asset Categories** link was clicked, each of the two funds in the Mid-Cap Blend was assigned 50%. In the case of the Large Blend which has three different funds, the system has assigned equal values that add up to 100% to each one of the funds.

Modify Asset Category Fund Allocation Percentage To modify or change asset category fund allocation percentages in a single age band:

1. Select an age band.

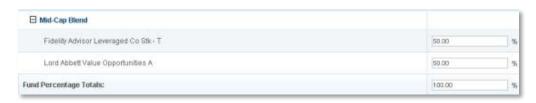

2. Type a numerical value of a percent for the fund in the allocation field, then press **Enter** or **Return**.

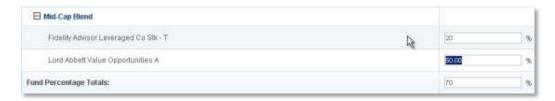

3. Repeat steps 1 and 2, typing in numeric values on each fund within the age band.

The system automatically fills in the Fund Percentage Totals after pressing the **Enter** or **Return**.

4. Check to make sure the Fund Percentage Totals is 100%.

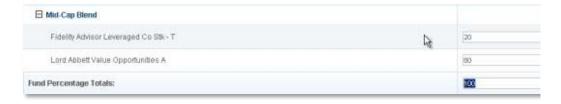

**Note**: This modification only changes the percentages in a single age band, and in a single fund category.

## Save the model

The following series of buttons are located at the bottom right corner of step 2.

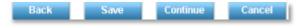

- Click the **Back** button to go back and change the information contained on the previous page.
- Click the Save button save the current information.
- Click the **Continue** button to move to the next step.
- Click the Cancel button to exit and stop the creation of the model. Everything up to that point is lost when using the cancel button unless the Save command has been used to save any information.

To exit the creation of the model and save the current version:

- 3. Click Save.
- 4. Click **Cancel** to exit the model.

**Note:** Click **View/Edit/Submit** icon to retrieve, edit, and submit any un-submitted model.

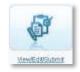

# Continue to the Next Step

To continue to the next step in creating a model:

1. Click Continue.

#### **Step 3: Create the Models**

#### Overview

Selecting the funds for the plan completes step 1 and step 2. step 3 will create the actual models for the plan.

1. Hover over the **Question Mark** icon and an informational bubble displays more details on this step

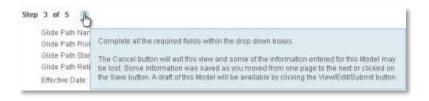

#### Select Model Name Format

To select a model name format from the Available Model Name Format allows some flexibility on the composition of the model name:

#### Model name formats:

- Target year/Glide Path Name
- Glide Path Name/Target Year
- Target Year/Risk Category/Glide Path Name
- Risk Category/Glide Path Name/Target Year
- Select a model name from the Available Model Name Format drop-down list.

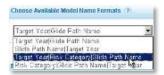

The new model name is reflected in the **Composed Model Name** field.

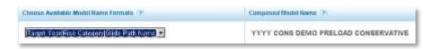

#### Select Rebalance Frequency

To select a rebalance frequency of annual, quarterly, or semi-annual:

2. Select Rebalance Frequency from the drop-down list.

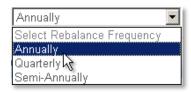

To select a date to start the Rebalance Frequency:

#### Select Rebalance Frequency Effective Date

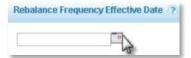

- 6. Click the Calendar icon mext to the Rebalance Frequency Effective Date field.
- 7. Select the Month.
- 8. Select the Year.
- 9. Select the Date.
- 10. Close the Calendar window.

The date displays in the **Rebalance Frequency Effective Date** field.

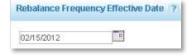

**Note** A model rebalances annually on the anniversary of the effective date, however, a different date may be chosen.

If, for example, the model is created on February 10<sup>th</sup> with an effective date of February 15, the selected Rebalance Frequency Effective Date may be any date during the calendar year.

#### Select Model Year Increments

To Select **Model Year Increments** to create models for every five year or 10 year increment:

2. Select either the 5 or 10 year increment from the **Model Increments** drop-down list.

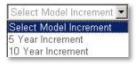

#### Select Target-Date Model Start Year

Select **Model Start Year** to begin the model. Models are created for that year, and each year designated in the model increment selection.

2. Select the Model Start Year from the drop-down list.

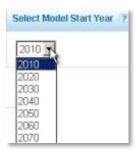

The selection displays in either 5 or 10 year increments depending upon the model increment.

In this example the year 2020 is selected.

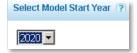

#### Select Model End Year

Select a **Model End Year** to end model creation. Additional models are created at a later date, as needed.

2. Select the Model End Year from the Model End Year drop-down list.

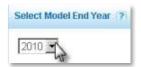

In this example the year 2060 was selected.

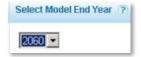

**Note:** The Model End Year is reflected in the increments previously selected. For example, Models created for the Model Start Year of 2010 and Model End Year of 2060 with an increment of 10 years, has models for years: 2010, 2030, 2040, 2050 and 2060.

#### Modify Model Increments

Modifications are made to a model's increments to reflect a different year increment.

If a model is created with Model Increments of 10 years, the model is modified to a model using 5 year increments, giving participants more choices for models.

#### To modify Model Increments:

2. Select a 5 year increment from **Model Increments** drop-down list.

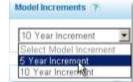

3.

The model changes, necessitating a reselection of the **Model Start Year**.

Modify a Model Start Year or a Model End Year To modify a Model Star Year or a Model End Year:

3. Locate the **Model Start Year** or **Model End Year** drop-down list.

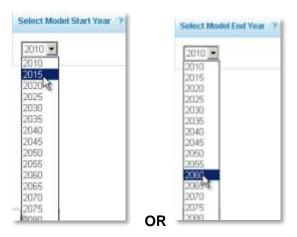

4. Select a different year.

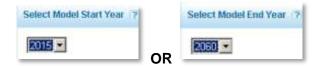

**Note:** Changing the Model Increment to 5 years, creates models for every five years, 2015, 2020, 2025, through the model end year.

# Continue to the Next Step

Continue to the next step in creating a model:

2. Click Continue.

#### **Step 4: Review the Models**

#### Overview

View a snapshot of the glide path and review models before submitting the models.

In step 4, the models created in step 3 display below the expanded header, along with the percentages for each one of the funds that make up the model.

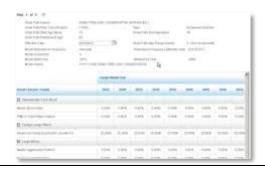

#### Review Models and Fund Composition

The step 4 page allows a review of models and a confirmation that the fund composition percentages for each model add to 100%.

To modify information on this page:

1. Click the **Back** button.

#### Exit Model Creation before Submitting

If you are not ready to submit the model:

3. Click the **Asset Allocation Model** link in the upper right hand corner of the screen. (This exits the model creation, but saves the created model in the plan.)

**Note:** Click the **View/Edit/Submit** icon on the Asset Allocation Model Setup landing page to make any model modifications.

Submit the model if no changes are required:

## Continue to Step 5

2. Click Continue.

**Note:** After the **Continue** button is clicked in step 4 and the models are created, the 5 step process needs to be completed in order for the models to be finalized and submitted.

#### **Step 5: Accept and Submit Models**

#### Overview

Step 5 is the end of the model creation process, where a model is accepted and submitted. Once a model is submitted it takes up to five business days to become effective.

## Confirm Effective Date

The advisor must confirm the effective date is at least 5 business days into the future from the submission date.

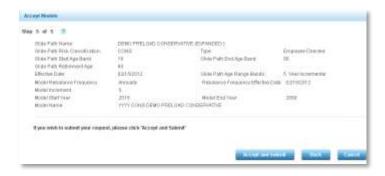

In the step 5 image above, the effective date for this model is February 15th; the date of submission is January 25<sup>th</sup>. There is more than five business days between the effective date and the submission date allowing for large trade notices to go out to the fund houses.

A model submission is disallowed due to the 5 business day rule, if a model has a submission date of January 25<sup>th</sup> and an effective date of January 27<sup>th</sup>.

#### Modify Effective Date

For the modification of the effective date to satisfy the 5 business day rule, follow the same steps outlined in step 1, part 1. Use the **Back** button to return to step 1.

- 6. Click **Back**, to return to step 4.
- 7. Click Back, to return to step 3.
- 8. Click **Back** to return to step 2
- 9. Click Back to return to step 1
- 10. Click the Calendar icon IIII next to the Effective Date drop-down arrow.
- 1. Select an effective date five business days from the submission date.

## Accept and Submit Models

To accept and submit the models:

2. Click Accept and Submit button.

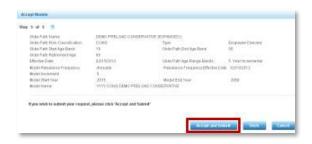

## Confirmation of Submission

After clicking **Accept and Submit**, a new page displays summarizing the glide path information and the model information, and it contains a confirmation number.

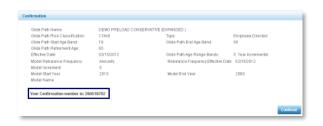

#### Return to Asset Allocation Setup Page

Click Continue.

#### **Risk-Based Preloaded Template Model**

#### Introduction

On the Asset Allocation Model Landing Page:

2. Select the Create Risk-Based Model icon.

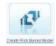

A new Asset Allocation Model Set Up page will be displayed.

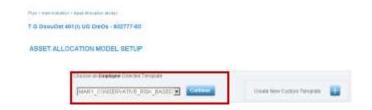

**Note:** For this example, the plan only has employee-directed money. If the selected plan has employer-directed money, an additional window displays under the Employee Directed Glide Path for the creation of an Employer Directed Money Model. Creating an Employer Directed Money Model uses the same steps as the Employee Directed Model outlined below.

#### Create a Risk-Based Preloaded Template Model

Each of Ibbotson's Preloaded Templates displays different options. Each template varies in risk and varies in asset category complexity level.

Note: Template is a Great West term for the asset category mix.

3. Select a template from the **Preloaded Template** drop-down list.

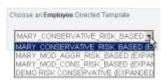

4. Click Continue.

**Note:** The choice of a Preloaded Template starts a five-step process to create a model for the plan. Continue to the next section to learn more about each step.

#### **Step 1: View Template Asset Categories and Select an Effective Date**

#### Overview

Creating a Risk-Based Model with Preloaded Templates is a five step process. On each step or page, information on the template is displayed at the top of the screen.

The template name is a standard name preloaded into the system including the risk level. The Template Risk Classification is conservative, moderate, or aggressive. To the right of the Template Name is the type of money the template utilizes.

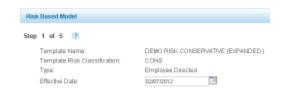

After the selection of a Preloaded Template, the first of 5 screens displays.

#### Review Risk Template Asset Categories

2. Hover over the **Question Mark** icon and information displays with more details on each step.

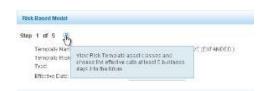

2. Review the information contained in the template including the percentages assigned to the asset categories contained in the template. All asset category percentages will total 100% in the **Asset Category Total** field.

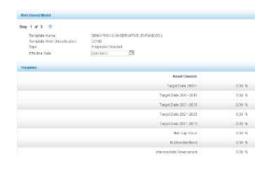

#### Select **Effective** Date

To select a different effective date other than the default **Effective Date**:

1. Click the **Calendar** mext to the default date.

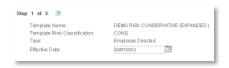

2. A calendar window displays.

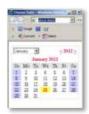

3. Select a different month from the month drop-down list.

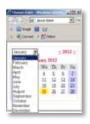

- 4. Select the appropriate year.
- 5. Select a date that is more than 5 business days in the future.

Important: The effective date must be at least five business days into the future from when this model is submitted to allow for large trade notices to go out to the fund houses. The system automatically defaults to a selected date five days into the future from the date the template is initially created.

6. Close the Calendar window.

#### Continue to the Next Step

To continue to the next step in creating a model:

2. Click Continue. Continue

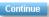

#### Step 2: Select Fund Allocation Percentages for each Asset Category

#### Overview

Step 2 allows you to assign percentages to all funds within each asset category. All allocations should total 100% within each asset category, and every fund has a percentage greater than zero.

1. Hover over the question mark icon 2 and an informational bubble displays more details on this step.

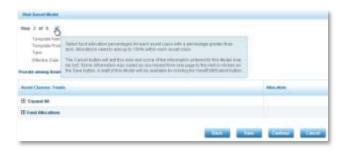

Asset Category and Funds display in the left hand column and the allocation percentages display in the right hand column

2. Click **Expand All** to view all funds within each asset category.

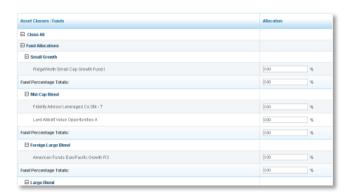

3. Click Close All to close all fund allocations.

#### Assign Percentage Allocations in Asset Categories

Step 2 allows you to assign fund percentages for each asset category individually or as a group using the **Prorate among Asset Categories** link. All allocations should total 100% within each asset category, and every fund has a percentage greater than zero.

To assign percentage allocations individually, follow the steps below:

**Note:** To assign percentages as a group follow the directions in the section titled Activate the Prorate among Asset Classes Link.

1. Select a Fund Allocation.

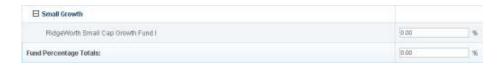

- 2. Type a numerical value of a percentage in the **Allocation** field.
- 3. Press Enter or Return.

**Note:** If a category has only one fund, allocate a 100 to the fund; press **Enter or Return** to automatically enter the percentage total in the **Fund Percentage Total** field.

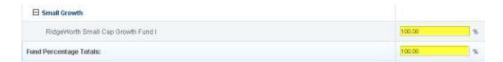

If there are two or more funds, repeat steps 1 and 2 above until all funds within that category have percentages assigned.

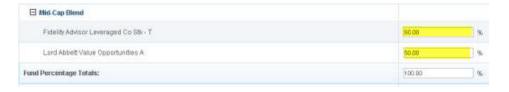

4. Check to verify the **Fund Percentage Totals** field is 100%.

**Important:** Allocations must be selected for all funds within all Asset Categories using the same 4 steps or use the **Prorate among Asset Categories** link.

#### Introduction of the Prorate Among Asset Classes Link

The **Prorate among Asset Categories** link Prorate among Asset Classes fund percentage allocations within asset categories. This link prorates or automatically fills in additional fields with equal percentages to each fund within each asset category.

**Important:** The **Prorate among Asset Category** link overwrites all current allocations; however the ability to selectively modify the fund percentages within each asset category is retained.

#### Activate

To activate the **Prorate among Asset Categories** link at the top of the Asset Categories/Fund section:

1. Click the **Prorate among Asset Classes** link.

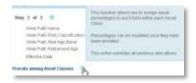

2. A warning dialogue box displays the message: "This action will assign equal percentages to each fund within every asset category, and will overwrite current allocations. Do you want to Continue?"

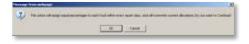

3. Click OK.

After clicking OK, the step 2 of 5 page reloads, and all asset category fund allocations are closed.

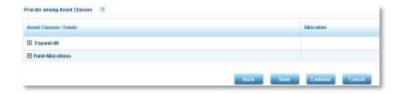

4. Click **Expand All**  to view all funds within each asset category.

Review
Fund
Categories
after the
use of the
Prorate
among
Asset
Categories
Link

The use of **Prorate among Asset Categories** link assigns equal percentages to all funds within each category.

- 1. Use the following steps to review the percentages the system assigns to the funds that are within each one of the Asset Categories:
- 2. Click **Expand All** to view all funds within each asset category.

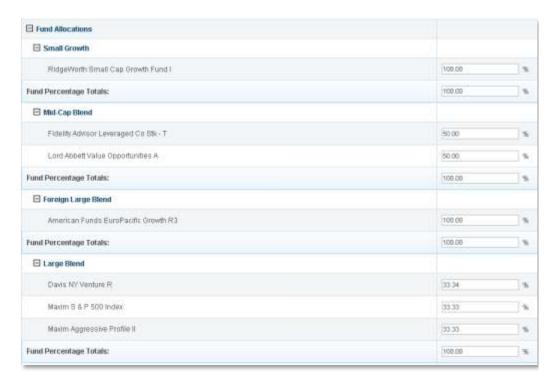

In the example above, after the **Prorate among Asset Categories** link was clicked, each of the two funds in the Mid-Cap Blend was assigned 50%. In the case of the Large Blend, which has three different funds, the system has assigned equal values that add up to 100% to each one of the funds.

Modify Asset Category Fund Allocation Percentage To modify or change a fund allocation percentages in an asset category:

1. Select a Fund Allocation field within an asset category.

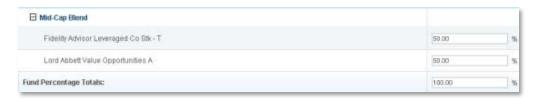

2. Type a numerical value of a percent for the fund in the allocation field, then press **Enter** or **Return**.

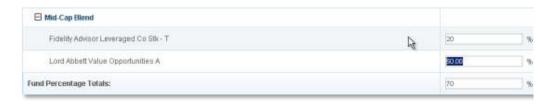

3. Repeat steps 1 and 2 typing in numeric values on each fund within the asset category.

The system automatically fills in the Fund Percentage Totals after pressing the **Enter** or **Return**.

4. Check to make sure the Fund Percentage Totals is 100%.

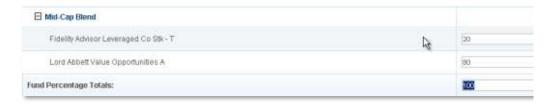

**Note**: This modification only changes the percentages in a single asset category.

### Save the model

The following series of buttons are located at the bottom right corner of step 2.

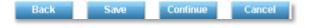

- Click the **Back** button to go back and change the information contained on the previous page.
- Click the Save button
   Save to save the current information.
- Click the **Continue** button to move to the next step.
- Click the Cancel button to exit and stop the creation of the model. Everything up to that point is lost when using the cancel button unless the Save command has been used to save any information.

To exit the creation of the model and save the current version:

- 5. Click Save.
- 6. Click Cancel to exit the model.

**Note:** Click **View/Edit/Submit** to retrieve, edit, and submit any un-submitted model.

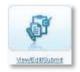

## Continue the Next Step

**Continue to** Continue to the next step in creating a model:

3. Click Continue.

#### **Step 3: Create the Models**

#### Overview

Step 1 and step 2 completed the template with the fund allocations for the plan. Step 3 will create the models for the plan.

1. Hover over the **Question Mark** icon and an informational bubble displays more details on this step

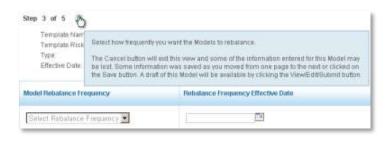

To select a rebalance frequency of annual, quarterly, or semi-annual:

#### Select Rebalance Frequency

3. Select Rebalance Frequency drop-down list.

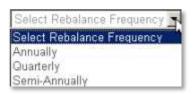

A warning box displays the message: "The first rebalance occurs on the effective date of the custom asset model, and then Annually, Quarterly, or Semi-Annually from the effective date. These rebalancers will apply to all participants in the custom asset model."

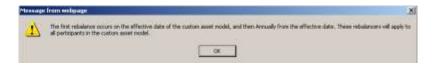

1. Click **OK.** OK

#### Select Rebalance Frequency Effective Date

To select a date to start the Rebalance Frequency:

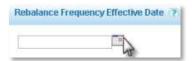

- 11. Click the Calendar icon mext to the Rebalance Frequency Effective Date field.
- 12. Select the Month.
- 13. Select the Year.
- 14. Select the Date.
- 15. Close the Calendar window.

The date displays in the **Rebalance Frequency Effective Date** field.

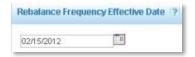

**Note:** A model rebalances annually on the anniversary of the effective date, however, a different date may be chosen.

If, for example, the model is created on February 10<sup>th</sup> with an effective date of February 15, the selected Rebalance Frequency Effective Date may any date during the calendar year.

# Continue to the Next Step

Continue to the next step in creating a model:

3. Click Continue.

#### **Step 4: Review the Models**

#### Overview

View a snapshot of the model and review the information before submitting the model.

In step 4, the models created in step 3 display below the expanded header, along with the percentages for each of the funds that make up the model.

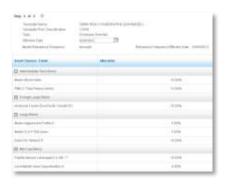

# Review Effective Date and Fund Percentages

The step 4 page allows a review of the models and a confirmation of the effective date and the fund percentages for each asset category total. Each fund asset category should have a percentage and the **Fund Percentage Total** should equal 100%

Review the information on the page to:

- 1. Confirm percentages for each of the funds and Fund Percentage Total is 100%.
- 2. Confirm the Rebalance Frequency and the Rebalance Frequency Date.
- 3. Scroll to the bottom of the step 4 screen to read a disclosure.

**Note:** The reminder disclosure displays:

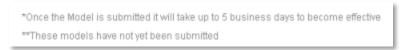

To modify the information on this page:

- 1. Modify the percentages with the use of the Back Button to return to step 2.
- 2. Modify the Rebalance Frequency or the Rebalance Frequency Effective Date with the use of the Back Button to return to step 3.

#### Step 4: Review the Models continued

#### Exit Model Creation before Submitting

If you are not ready to submit the model:

1. Click the **Asset Allocation Model** link right hand corner of the screen. (This exits the model creation, but saves the created model in the plan.)

**Note:** Click the **View/Edit/Submit** icon on the Asset Allocation Model Setup landing page to make any model modifications.

## Continue to Step 5

Submit the model if no changes are required:

1. Click Continue.

**Note:** After the **Continue** button is clicked in Step 4 and the models are confirmed, the 5 step process needs to be completed in order for the models to be finalized and submitted.

#### Step 5: Accept the Models and Submit

#### Overview

Step 5 is the end of the model creation process, where a model is accepted and submitted. Once a model is submitted it takes up to five business days to become effective.

# Accept and Submit Models

To accept and submit the models:

#### 3. Click Accept and Submit.

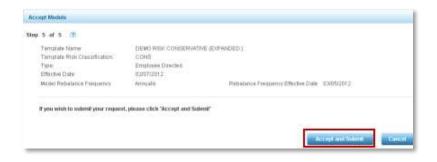

## Confirmation of Submission

After clicking **Accept and Submit** button, a new page displays summarizing the template information and the model information, and it contains a confirmation number.

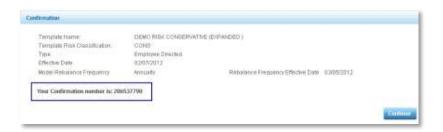

#### Return to Asset Allocation Setup Page

Click Continue.

#### **Risk-Based Model with Custom Template**

**Introduction** On the Asset Allocation Model Landing Page:

3. Select the Create Risk-Based Model icon.

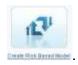

A new Asset Allocation Model Set Up page will be displayed.

To right of the Preloaded Template selection is the option to Create New Custom Template.

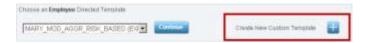

Note: For this example, the plan only has employee-directed money. If the selected plan has employer-directed money, an additional window displays under the Employee Directed Glide Path for the creation of an Employer Directed Money Model. Creating an Employer Directed Money Model uses the same steps as the Employee Directed Model outlined below.

#### Create a **Risk-Based** Custom **Template** Model

Selecting the Create a Risk-Based Custom Template model allows the customization of the Template characteristics and asset category percentages.

**Note:** Template is a Great West term for the Asset Category mix.

1. Click Create New Custom Template

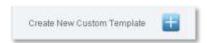

Note: The choice of a Custom Template will start a five-step process to create a model for the plan. Continue to the next section to learn more about the steps.

## **Step 1: Entering Templates Characteristics and Assigning Percentages Asset Categories**

#### Overview

Creating a Risk-Based Model with a Custom Template is a five step process, and in step 1 the first of six screens is displayed. Step 1 has two parts, entering the Template characteristics and entering the percentages for the asset categories for the Template.

Hover over the Question Mark icon 2 and an informational bubble will display more details on each step.

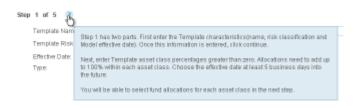

#### **Step 1 part 1: Enter Template Characteristics**

#### Create Template Name

The first field to be completed in step 1 part 1 is the creation of a custom Template name.

1. Name the Template

**Note:** This is a free text field and the Template name can be customized, however, the name of the Template name will be part of the model name. Create a name reflective of the characteristics of the Template.

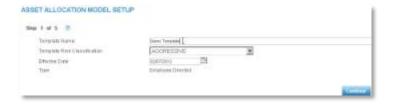

2. Select Template Risk Classification.

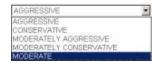

#### Step 1 part 1: Enter Template Characteristics continued

#### Select Effective Date

To select a different effective date other than the default **Effective Date**:

1. Click **Calendar** icon III next to the default date.

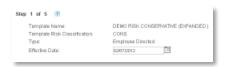

A calendar window displays.

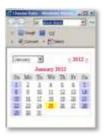

2. Select a different month from the month drop-down list.

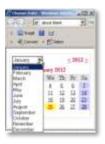

- 3. Select the appropriate year.
- 4. Select a date that is more than 5 business days in the future.

**Important:** The effective date must be at least five business days into the future from when this model is submitted to allow for large trade notices to go out to the fund houses. The system automatically defaults to a selected date five days into the future from the date the template is initially created

5. Close the Calendar window.

## Continue to the Next Step

To continue from step 1 part one, to step 1 part 2 in creating a Model:

3. Click Continue. Continue

#### **Step 1 part 2: Assign Percentages to Asset Categories**

Assign Percentage Allocations to Asset Categories Step 1 part 2 allows you to assign percentages to each asset category. Selected category fund allocation percentages should total 100% for the Asset Category Percentage Total. Some asset categories can have an assigned percentage of zero.

- Select an asset category.
- 2. Type a numerical value of a percent in the Asset Category field.

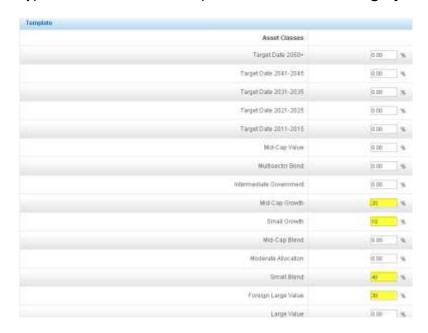

- 3. Repeat steps 1 and 2 to continue to select funds and assign percentage allocations to the Asset Categories.
- 4. Press Enter or Return.
- 5. Scroll to the bottom of the screen.
- 6. Check the **Asset Categories Percentage Total** field is 100%.

**Note:** If the percentage in the Asset Categories Percentage Total is less than or greater than 100%, repeat the steps above to achieve an Asset Categories Percentage Total of 100%.

#### Step 1 part 2: continued

## Save the model

Save the current version of the model.

2. Click Save.

Use the View/Edit/Submit to retrieve, edit, and submit any un-submitted model.

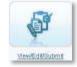

To continue to the next step in creating a Model:

# Continue to the Next Step

4. Click **Continue** on the lower right corner of the step page.

#### **Step 2: Select Fund Allocation Percentages for each Asset Category**

#### Overview

Step 2 allows you to select the fund percentages within each asset category. All allocations should total 100% within each Asset Category, and every fund has a percentage greater than zero.

1. Hover over the 🕜 and an informational bubble displays more details on this step.

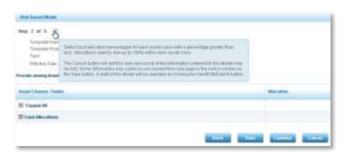

Asset Category and Funds display in the left hand column and the percentages display in the right hand column

2. Click **Expand All** to view all funds within each asset category.

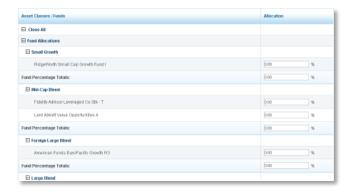

3. Click Close All to close all asset categories.

Assign Percentage Allocations in Asset Categories Step 2 allows you to assign fund percentages for each asset category individually or as a group using the **Prorate among Asset Categories** link. All allocations should total 100% within each asset category, and every fund has a percentage greater than zero.

To assign percentage allocations individually, follow the steps below:

**Note:** To assign percentages as a group follow the directions in the section titled Activate the Prorate among Asset Classes Link.

1. Select a **Fund Allocation**.

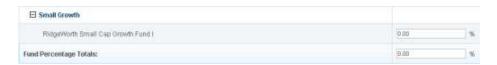

- 2. Type a numerical value of a percentage in the **Allocation** field.
- 3. Press Enter or Return.

**Note:** If a category has only one fund, allocate a 100 to the fund; press **Enter or Return** to automatically enter the percentage total in the **Fund Percentage Total** field.

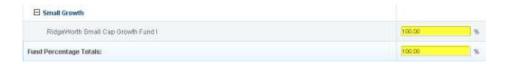

If there are two or more funds, repeat steps 1 and 2 above until all funds within that category have percentages assigned.

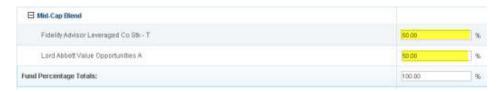

4. Check to verify the **Fund Percentage Totals** field is 100%.

**Important:** Allocations must be selected for all funds within all Asset Categories using the same 4 steps or use the **Prorate among Asset Categories** link.

#### Introduction of the Prorate Among Asset Classes Link

The **Prorate among Asset Categories** link Prorate among Asset Classes fund percentage allocations across age bands. This link prorates or automatically fills in additional fields with equal percentages to each fund within each asset category.

**Important:** The **Prorate among Asset Category** link overwrites all current allocations; however the ability to selectively modify the fund percentages within each age band is retained.

#### Activate

To activate the **Prorate among Asset Categories** link at the top of the Asset Categories/Fund section:

5. Click the **Prorate among Asset Classes** link.

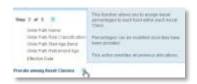

6. A warning dialogue box displays the message: "This action will assign equal percentages to each fund within every asset category, and will overwrite current allocations. Do you want to Continue?"

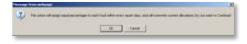

#### 7. Click OK.

After clicking OK, the step 2 of 5 page reloads, and all asset category fund allocations are closed.

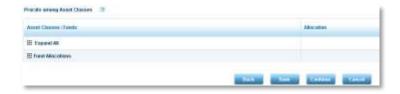

8. Click **Expand All** to view all funds within each asset category.

# Step 2 continued

Review
Fund
Categories
after the
use of the
Prorate
among
Asset
Categories
Link

The use of **Prorate among Asset Categories** link assigns equal percentages to all funds within each category.

- 3. Use the following steps to review the percentages the system assigns to the funds that are within each one of the Asset Categories:
- 4. Click **Expand All** to view all funds within each asset category.

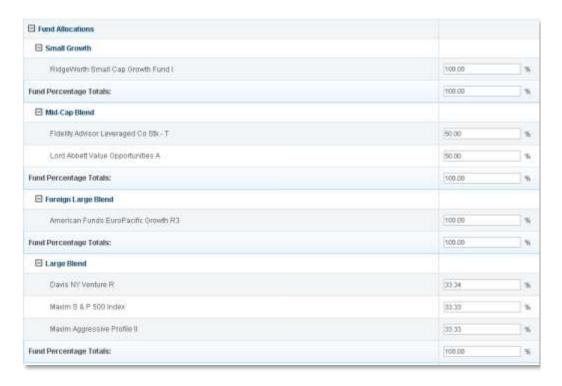

In the example above, after the **Prorate among Asset Categories** link was clicked, each of the two funds in the Mid-Cap Blend was assigned 50%. In the case of the Large Blend, which has three different funds, the system has assigned equal values that add up to 100% to each one of the funds.

## Step 2 continued

Modify an Asset Category Fund Allocation Percentage To modify or change a fund allocation percentages in an asset category:

1. Select a Fund Allocation field within an asset category.

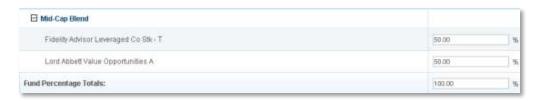

2. Type a numerical value of a percent for the fund in the allocation field, then press **Enter** or **Return**.

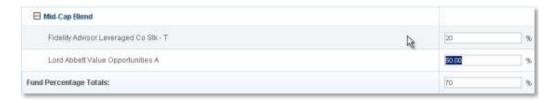

3. Repeat steps 1 and 2 typing in numeric values on each fund within the asset category.

The system automatically fills in the Fund Percentage Totals after pressing the **Enter** or **Return**.

4. Check to make sure the Fund Percentage Totals is 100%.

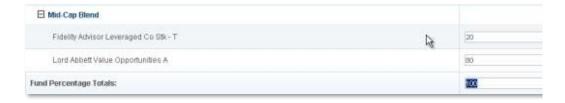

Note: This modification only changes the percentages in a single asset category

# Step 2 continued

# Save the model

The following series of buttons are located at the bottom right corner of step 2.

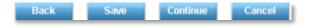

- Click the **Back** button to go back and change the information contained on the previous page.
- Click the Save button
   Save to save the current information.
- Click the **Continue** button to move to the next step.
- Click the Cancel button to exit and stop the creation of the model. Everything up to that point is lost when using the cancel button unless the Save command has been used to save any information.

To exit the creation of the model and save the current version:

- 7. Click Save.
- 8. Click Cancel to exit the model.

**Note:** Click **View/Edit/Submit** icon to retrieve, edit, and submit any un-submitted model.

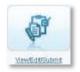

Continue to the next step in creating a model:

# Continue to the Next Step

4. Click Continue.

# **Step 3: Create the Models**

#### Overview

Step 1 and step 2 completed the template with the fund allocations for the plan. Step 3 will create the models for the plan.

2. Hover over the **Question Mark** icon and an informational bubble displays more details on this step.

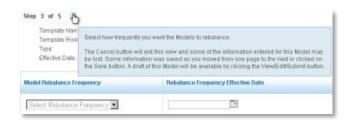

To select a rebalance frequency of annual, quarterly, or semi-annual:

#### Select a Rebalance Frequency

4. Select Rebalance Frequency drop-down list.

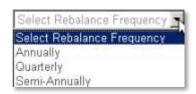

A warning box displays the message: "The first rebalance occurs on the effective date of the custom asset model, and then Annually, Quarterly, or Semi-Annually from the effective date. These rebalancers will apply to all participants in the custom asset model."

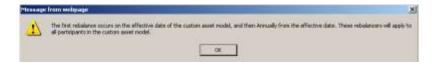

2. Click **OK**. OK

## Step 3 continued

#### Select Rebalance Frequency Effective Date

To select a date to start the Rebalance Frequency:

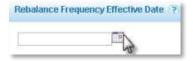

- 16. Click the Calendar icon mext to the Rebalance Frequency Effective Date field.
- 17. Select the Month.
- 18. Select the Year.
- 19. Select the Date.
- 20. Close the Calendar window.

The date displays in the **Rebalance Frequency Effective Date** field.

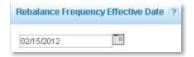

**Note:** A model rebalances annually on the anniversary of the effective date, however, a different date may be chosen.

If, for example, the model is created on February 10<sup>th</sup> with an effective date of February 15, the selected Rebalance Frequency Effective Date may any date during the calendar year.

Continue to the next step in creating a model:

# Continue to the Next Step

1. Click Continue.

## **Step 4: Review the Models**

#### Overview

View a snapshot of the model and review the information before submitting the model.

In step 4, the models created in step 3 display below the expanded header, along with the percentages for each of the funds that make up the model.

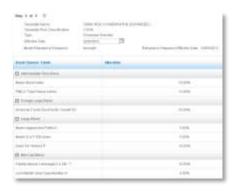

#### Review Asset Categories and Fund Percentages

The step 4 page allows a review of the models and a confirmation of the effective date and the fund percentages for each asset category total. Each fund asset category should have a percentage and the **Fund Percentage Total** should equal 100%

Review the information on the page to:

- 4. Confirm percentages for each of the funds and Fund Percentage Total is 100%.
- 5. Confirm the Rebalance Frequency and the Rebalance Frequency Date.
- 6. Scroll to the bottom of the step 4 screen to read a disclosure.

**Note:** The reminder disclosure displays:

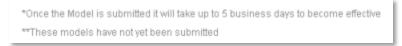

To modify the information on this page:

- 3. Modify the percentages with the use of the Back Button to return to step 2.
- 4. Modify the Rebalance Frequency or the Rebalance Frequency Effective Date with the use of the Back Button to return to step 3.

# Step 4: Review the Models continued

#### Exit Model Creation before Submitting

If you are not ready to submit the model:

- 2. Click the **Asset Allocation Model** link right hand corner of the screen. (This exits the model creation, but saves the created model in the plan.)
- 1. **Note:** Click the **View/Edit/Submit** icon on the Asset Allocation Model Setup landing page to make any model modifications.

# Continue to Step 5

Submit the model if no changes are required:

2. Click Continue.

**Note:** After the **Continue** button is clicked in Step 4 and the models are confirmed, the 5 step process needs to be completed in order for the models to be finalized and submitted.

# **Step 5: Accept the Models and Submit**

#### Overview

Step 5 is the end of the model creation process, where a model is accepted and submitted. Once a model is submitted it takes up to five business days to become effective.

To accept and submit the models:

# Accept and Submit Models

4. Click Accept and Submit.

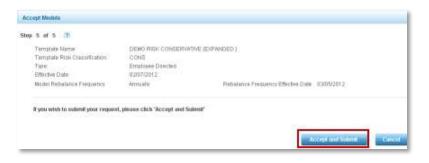

# Confirmation of Submission

After clicking **Accept and Submit** button, a new page displays summarizing the template information and the model information, and it contains a confirmation number.

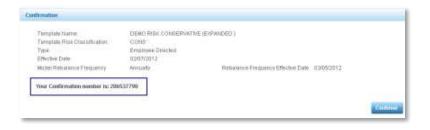

Return to Asset Allocation Setup Page Click Continue.

# View, Edit and Submit Models

#### Overview

The final process in creating models is to view, edit, and submit created models. The **View/Edit/Submit** area allows you the ability to modify, control, review, and submit the plan models.

On the Asset Allocation Model Setup Landing Page:

4. Select the View/Edit/Submit icon.

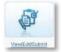

A new Asset Allocation Model Setup page displays.

**Note:** A plan may have several Target-Date models, or several Risk-Based models or only one model for the plan. This example demonstrates a plan having several Target-Date and several Risk-Based models.

The plan landing page displays an overview of all the models in the plan. Use the buttons located at the top of the page to move between Target-Date and Risk-Based models.

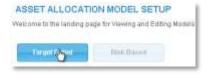

### View, Edit and Submit Target-Date Model

CONSERVATIVE

#### Overview

On the View/Edit/Submit landing page, you can view a summary of a plan's Target-Date Models.

1. Click **Target-Date**. ASSET ALLOCATION MODEL SETUP Welcome to the landing page for Viewing and Editing Models EffectiveDate Modify Asset Modify Fund Modely Models 11/16/2011 MODERATE ACTIVE Summary Modify Fund Modify Asset View Orach 02/07/2012 AGGRESSIVE EDITING Atocations Addistions DEMO PRELOAD Modify Fund Modify Models 02/15/2012

An overview of all plan Target-Date models are visible. Each row displays a model's Glide Path name, Effective Date, Risk Classification and Review Status. The Review Status can be active, editing, or pending.

**Active** indicates that you have accepted and submitted the model, and the model has reached its effective date. An active model usually will have participants money invested in it. Changes to an active model are delicate, but the ability to review, edit, and submit model changes for the plan is retained in an active model.

**Editing** indicates you have not submitted the model, and are still creating or working on the model, placing the model in and editing review status.

**Pending** indicates you have finished the model and have clicked the **Accept** and **Submit** button. However, the model is not yet effective. An example of a model with a pending status has an effective date of February 15<sup>th</sup> of the current year, but today's date is January 31<sup>st</sup> of the current year. The model will not be effective until February 15<sup>th</sup> reflecting a pending status.

To the right of the Review Status column is a column containing a link to Modify Asset Allocations. Asset Allocation refers to the percentages of each of the asset categories within a model.

The **Modify Asset Allocation** link allocation link takes you to a step page where you can modify the percentages of the asset category allocations.

Modify Asset

**Note:** A link in the Modify Asset Allocation column is only available for models created with a Custom Glide Path. If the model is using Ibbotson's Preloaded Glide Path, a Modify Asset Allocation link is not available because Ibbotson provides the asset allocations.

To the Right of the Modify Asset Allocation column is the Modify Fund Allocation column. Fund Allocation refers to the percentages of the funds within each one of the asset categories.

The **Modify Fund Allocation** link takes you to a step page where you can modify the percentages of the asset category allocations.

Modify Fund

The next column is the Modify Models Summary link column.

The **Modify Models Summary** link takes you to the last step of creating models where you can review the model summary and make modifications to the summary.

The next column contains the **View Graph** link to review the models graph.

The final column contains a **Delete** button. An active model cannot be deleted through the View/Edit/Submit page. You must discuss the options for deleting a plan with a Great-West service representative. A model in editing or pending review status can be deleted by you using the **Delete** button.

#### Modify Target-Date Asset Category Percent Allocations

Modification of Target-Date Asset Category percent allocations can only occur in models created using a Custom Glide Path, models created with Ibbotson's Preloaded Glide Path cannot be modified.

To modify asset category fund percent allocations from the Target-Date Model View/Edit/Submit page:

1. Click the **Modify Asset Allocation** link plan.

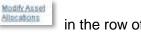

in the row of a specific

A view only page displays the current Glide Path Asset Category Allocations percentages.

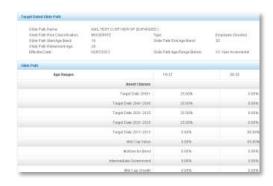

- 2. Scroll to the bottom of the page.
- 3. Click Change

You are now on step 1 of 5 in the process to create a Target-Date Model with a Custom Glide Path. This step begins the process of creating a model, allowing modifications to the Asset Category Allocation Percentages.

Use the directions in step 1 part 2 to make modifications to the asset allocations percentages.

#### Return to View/Edit or Submit Models Page

Return to the Asset Allocation Model View/Edit/Submit page from the current step page.

 Click Asset Allocation Model link upper left hand corner of the page.

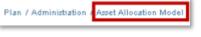

in the

The Asset Allocation Model Setup landing page displays.

#### Modify Target-Date Fund Allocations

Modify Target-Date Fund Allocations using the **Modify Fund Allocation** link for each of the models listed on the View/Edit/Submit Target-Date Asset Allocation Model Setup page.

To modify fund allocations from the Target-Date Model View/Edit/Submit page:

Click the **Modify Fund Allocation** link plan.

Modify Fund Allocation link in the row of a specific plan.

A view only page displays the current Glide Path Fund Allocations percentages.

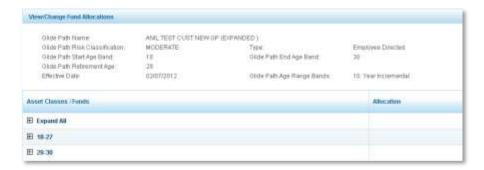

- 2. Scroll to the bottom of the page.
- 3. Click Change. Change

You are now on step 2 of 5 in the process to create a Target-Date Model.

Use the directions in step 2 to make modifications to the asset fund allocations.

Return to View/Edit or Submit Models Page Return to the Asset Allocation Model View/Edit/Submit page from the current step page.

1. Click Asset Allocation Model link.

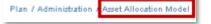

#### Modify a Target-Date Model Summary

Modify a Target-Date Model Summary by using the **Modify Model Summary link** for each of the models listed on the View/Edit/Submit Target-Date Asset Allocation Model Setup page.

To modify a model summary from the Target-Date Model View/Edit/Submit page:

1. Click the Modify Model Summary

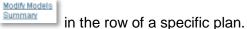

A view only page displays the current Model Summary. The top of the page displays the characteristics of the Glide Path and the percentages allocated to each fund.

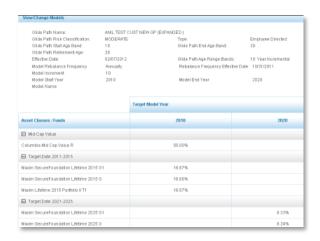

- 2. Scroll to the bottom of the page
- 3. Click Change.

You are now on step 3 of 5 in the process to create a Target-Date Model.

Use the directions in step 3 to make modifications to the Model Name, the Rebalance Frequency, the Rebalance Frequency Effective Date, the Model Increments, the Model Start Year, and the Model End Year.

Return to View/Edit or Submit Models Page

Return to the Asset Allocation Model View/Edit/Submit page from the current step page.

1. Click Asset Allocation Model link.

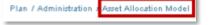

#### View Target-Date Asset Allocation Graphs

You can view a graph of the Asset Allocations for each of the models listed on the View/Edit/Submit Target-Date Asset Allocation Model Setup page.

To view a graph from the Target-Date Model View/Edit/Submit page:

1. Click View Graph

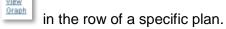

A pop-up window displays a graph of the glide path composition for each age band and the percent composition of each band.

- 2. Hover over the graph's bars.
- 3. Informational balloons display containing the asset category and the percentage assigned to that asset category in each age band.

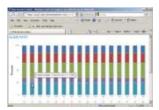

4. Close the graph pop-up window.

#### Delete a Target-Date Model

Delete a Target-Date Model using the **Delete** Button **Secondary** contained in the last column of a model row in the Target-Date View/Edit/Submit landing page.

To delete a model from the Target-Date Model View/Edit/Submit page:

1. Click **Delete** In the row of the specific plan.

A warning box displays the message, "Please confirm that you wish to delete this model."

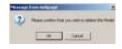

- 3. Or click **Cancel** to retain model.

# View, Edit and Submit Risk-Based Model

#### Overview

On the View/Edit/Submit page, you can view a summary of a plan's Risk-Based Models

1. Click Risk-Based.

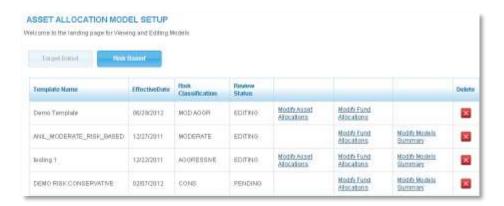

Overviews of all plan Risk-Based models are visible. Each row displays a model's Template name, Effective Date, Risk Classification and Review Status. The Review Status can be active, editing, or pending.

**Active** indicates that you have accepted and submitted the model, and the model has reached its effective date. An active model usually will have participants money invested in it. Changes to an active model are delicate, but the ability to review, edit, and submit model changes for the plan is retained in an active model.

**Editing** indicates you have not submitted the model, and are still creating or working on the model, placing the model in and editing review status.

**Pending** indicates you have finished the model and have clicked the **Accept and Submit** button. However, the model is not yet effective. An example of a model with a pending status has an effective date of February 15<sup>th</sup> of the current year, but today's date is January 31<sup>st</sup> of the current year. The model will not be effective until February 15<sup>th</sup> reflecting a pending status

To the right of the Review Status column is a column containing a link to Modify Asset Allocations. Asset Allocation refers to the percentages of each of the asset categories within a model.

The **Modify Asset Allocation** link allocation link takes you to a step page where you may modify the percentages of the asset category allocations.

**Note:** A link in the Modify Asset Allocation column is only available for models created with a Custom Template. If the model is using Ibbotson's Preloaded Template, a Modify Asset Allocation link is not available because Ibbotson provides the asset allocations.

To the Right of the Modify Asset Allocation column is the Modify Fund Allocation column. Fund Allocation refers to the percentages of the funds within each one of the asset categories.

The **Modify Fund Allocation** link allocations takes you to a step page where you can modify the percentages of the asset category allocations.

Modify Fund

The next column is the Modify Models Summary link column.

The **Models Summary** link takes you to the last step of creating models where you can review the model summary and make modifications to the summary.

The final column contains a **Delete** button. An active model cannot be deleted through the View/Edit/Submit page. You must discuss the options for deleting a plan with a Great-West service representative. A model in editing or pending review status can be deleted by you using the **Delete** button.

#### Modify Risk-Based Asset Category Allocations

Modification of Risk-Based Asset Category percent allocations can only occur in models created using a Custom Template, models created with Ibbotson's Preloaded Template cannot be modified.

Modify Asset

To modify asset category allocations from the Risk-Based Model View/Edit/Submit page:

Click the Modify Asset Allocation link plan.

in the row of a specific

A view only page displays the current Template Asset Category Allocations percentages.

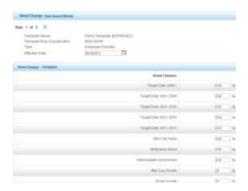

- 2. Scroll to the bottom of the page.
- 3. Click **Change**.

You are now on step 1 part 2 of 5 in the process to create a Risk-Based Model with a Custom Template. This step begins the process of assigning asset allocation percentages allowing modifications to the current Asset Category Percentages.

Use the directions in Step 1 part 2 to make modifications to the asset allocations percentages.

#### Return to View/Edit or Submit Models Page

Return to the Asset Allocation Model View/Edit/Submit page from the current step page.

1. Click **Asset Allocation Model** link. upper left hand corner of the page.

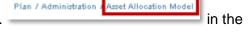

The Asset Allocation Model Setup landing page displays.

#### Modify Risk-Based Fund Allocations

Modify Risk-Based Fund Allocations using the **Modify Fund Allocation** link for each of the models listed on the View/Edit/Submit Risk-Based Asset Allocation Model Setup page.

To modify fund allocations from the Risk-Based View/Edit/Submit page:

1. Click the **Modify Fund Allocation** link plan. In the row of a specific

A view only page displays the current Template Fund Allocations percentages.

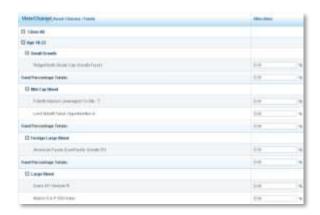

- 2. Scroll to the bottom of the page
- 3. Click Change.

You are now on step 2 of 5 in the process to create a Risk-Based Model.

Use the directions in step 2 to make modifications to the asset fund allocations.

Return to View/Edit or Submit Models Page Return to the Asset Allocation Model View/Edit/Submit page from the current step page.

1. Click Asset Allocation Model link.

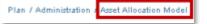

#### Modify a Risk-Based Model Summary

Modify a Risk-Based Model Summary by using the **Modify Model Summary** link for each of the models listed on the View/Edit/Submit Risk-Based Asset Allocation Model Setup page.

To modify a model summary from the Risk-Based View/Edit/Submit page:

1. Click Modify Model Summary

in the row of a specific plan.

A view only page displays the current Model Summary. The top of the page displays the characteristics of the Template and the percentages allocated to each fund.

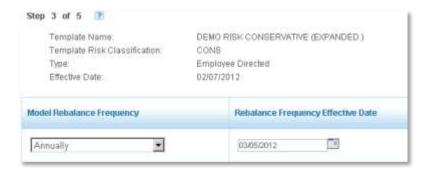

- 2. Scroll to the bottom of the page
- 3. Click Change

You are now on step 3 of 5 in the process to create a Risk-Based Model.

Use the directions in Step 3 to make modifications to the Rebalance Frequency and the Rebalance Frequency Effective Date.

Return to View/Edit or Submit Models Page

Return to the Asset Allocation Model View/Edit/Submit page from the current step page.

1. Click Asset Allocation Model link.

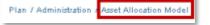

#### Delete a Risk-Based Model

Delete a Risk-Based Model using the **Delete** button **Secondary** contained in the last column of a model row on the Risk-Based View/Edit/Submit landing page.

To delete a model from the Risk-Based Model View/Edit/Submit page:

1. Click **Delete** In the row of the specific plan.

A warning box displays the message, "Please confirm that you wish to delete this model."

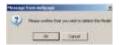

- 2. Click **OK** to confirm Deletion.
- 3. Or Click Cancel to retain model.

## **Submit Model with Modifications**

#### Overview

Modified Models must be Accepted and Submitted to become effective.

Submission of a modified model is the end of the model creation process. You must accept and submit a model for it become effective. It takes up to five business days to become effective.

#### Submit a Modified Model

To begin the submission process from the Asset Allocation Model Setup Landing Page:

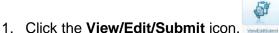

- 2. Click Target-Date or Risk-Based.
- 3. Select the Model to be submitted.
- 4. Click the **Modify Models Summary** link plan.

A view only page displays the current Model Summary which is step 3 in the Creating a Model process.

- 5. Scroll to the bottom of the page
- 6. Click Continue. Continue

You are now on an active step 3 landing page.

- 7. Click **Continue** to advance to step 4 to review the model.
- 8. Click **Continue** to advance to the step 5 landing page.

# Accept and Submit Models

Review, accept and submit the models using the instructions in step 5 of either Create Target Date or Create Risk Based models.